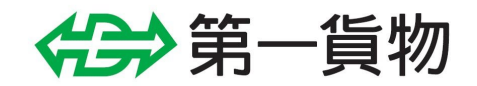

# DENZOU取扱マニュアル 【利用申込】

第2版:2023年9月1日

### 本マニュアルについて

第一貨物出荷支援システムDENZOU(以下DENZOU)の利用方法についてのマニュアルです。 本マニュアルでは主にDENZOUの「利用申込」の方法について説明を致します。

### DENZOU利用申込について

DENZOUを利用するためには、利用申込を行って頂き、第一貨物で申請を受理する手続きが必要です。 次のページからは実際に利用申込を行うための方法について説明致します。

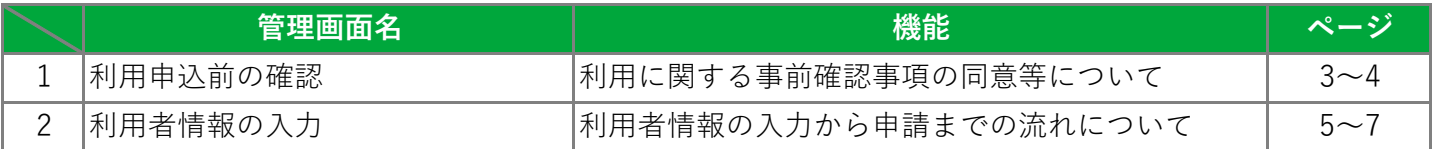

### 利用申込前の確認

DENZOUをご利用頂くにあたって、あらかじめ同意頂く必要がある内容等についての確認画面です。

#### 営業員からの事前案内の確認

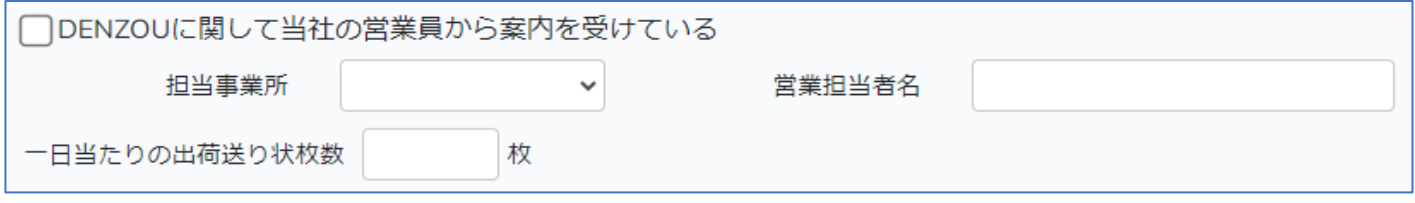

・DENZOUの利用申込には第一貨物の営業員から案内を受けていることが必要になります。 案内を受けている場合「DENZOUに関して当社の営業員から案内を受けている」の欄にチェックを 入れて下さい。

- ・案内を受けた担当事業所を選択して頂き、そのときに担当した営業員の氏名を記入して下さい。
- ・お客様が一日当たりに印刷している出荷送り状枚数を記入して下さい。
- ・まだ案内を受けておらず利用を希望される場合には最寄りの営業所まで連絡をお願いします。

#### 利用規約の確認

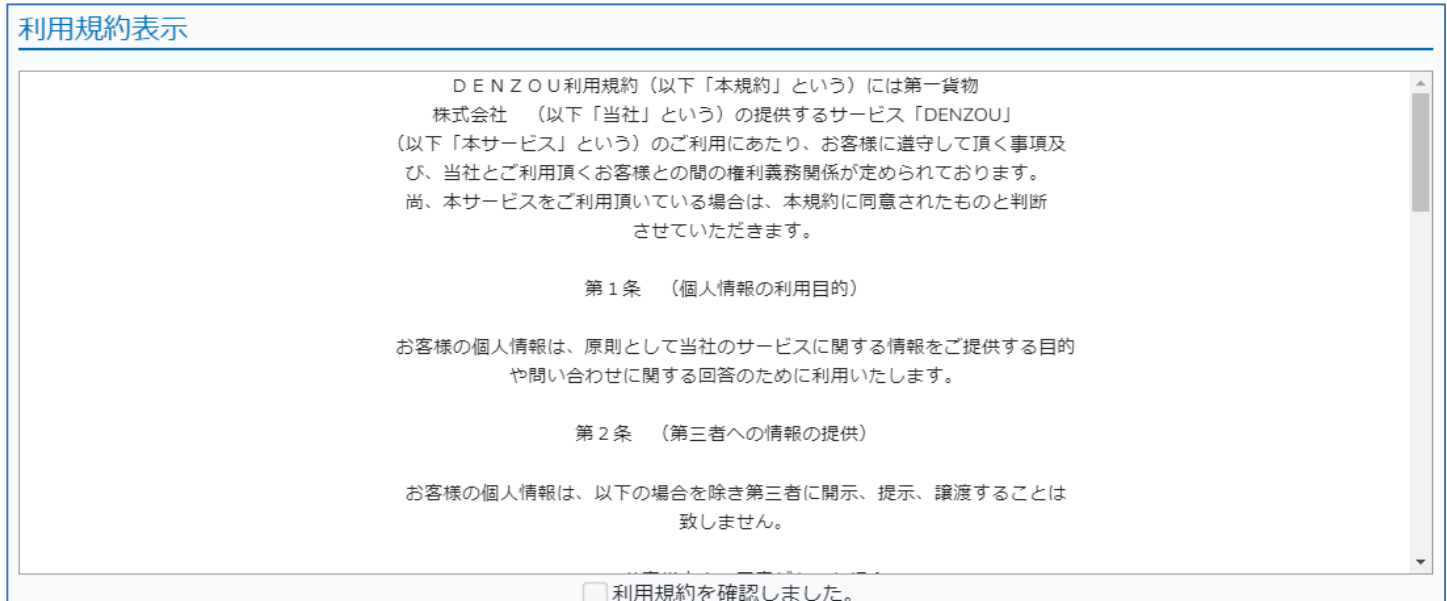

・画面上に表示されている利用規約を確認の上、規約の内容に問題がなければ下部のチェックを 押して、利用規約に同意して下さい。

・利用規約をスクロールして最下部まで読むことでチェックボックスを押せるようになります。

#### ご利用前の確認項目について

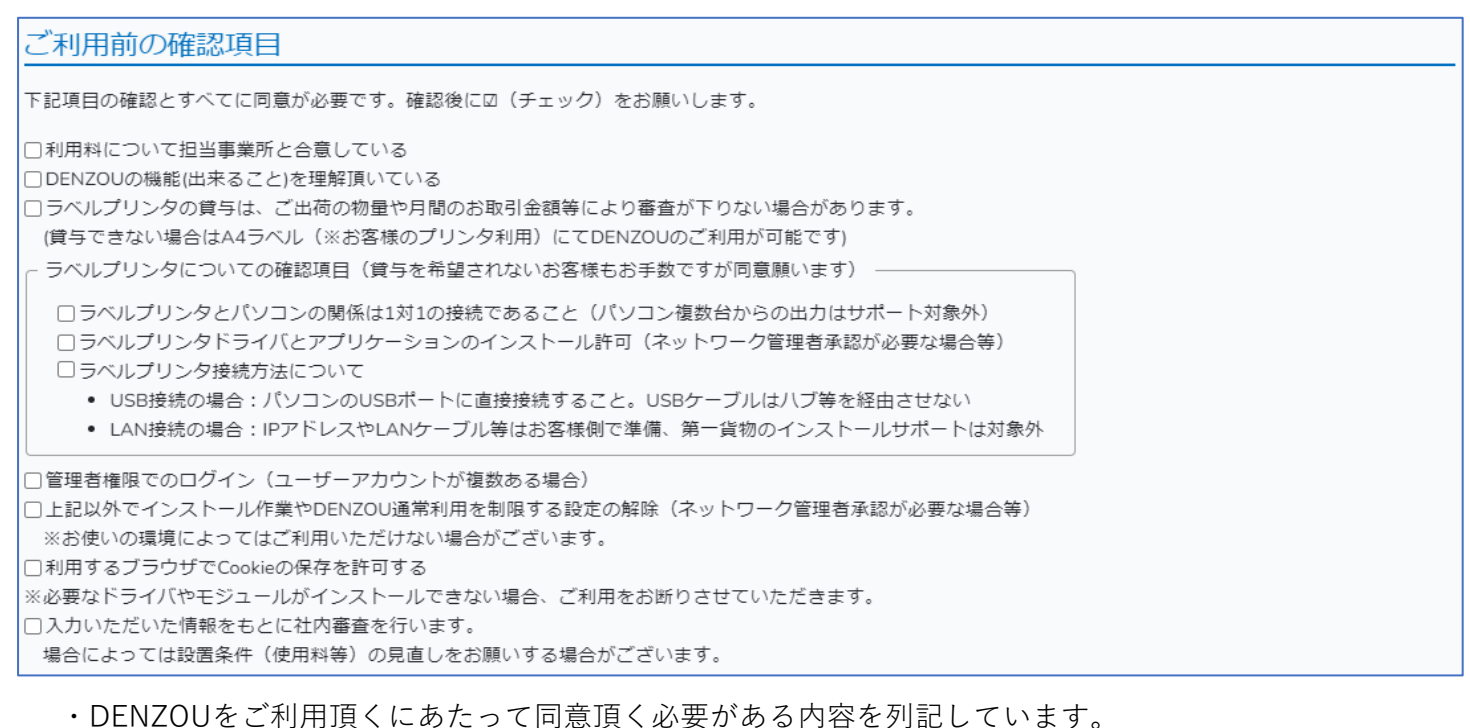

- ・確認して同意頂いたものに一つずつチェックを入れて下さい。
- ・利用申込に際しては全ての内容について確認の上で同意頂く必要があります。

#### 「次へ」ボタンについて

・ここまでの内容について全て同意頂くと下図のようにボタンの色が変わり、「次へ」ボタンが 押せるようになります。

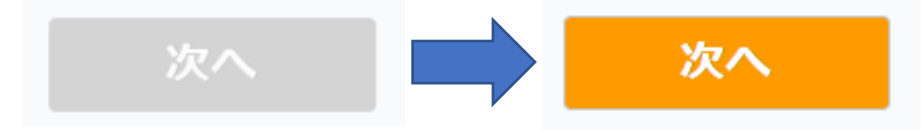

・「次へ」ボタン押下で利用申込書情報入力画面に移動します。

## 利用者情報の入力

DENZOUを利用頂くにあたって必要な情報の入力画面です。 各項目の内容については下記を参考にして入力して下さい。

#### 契約者情報

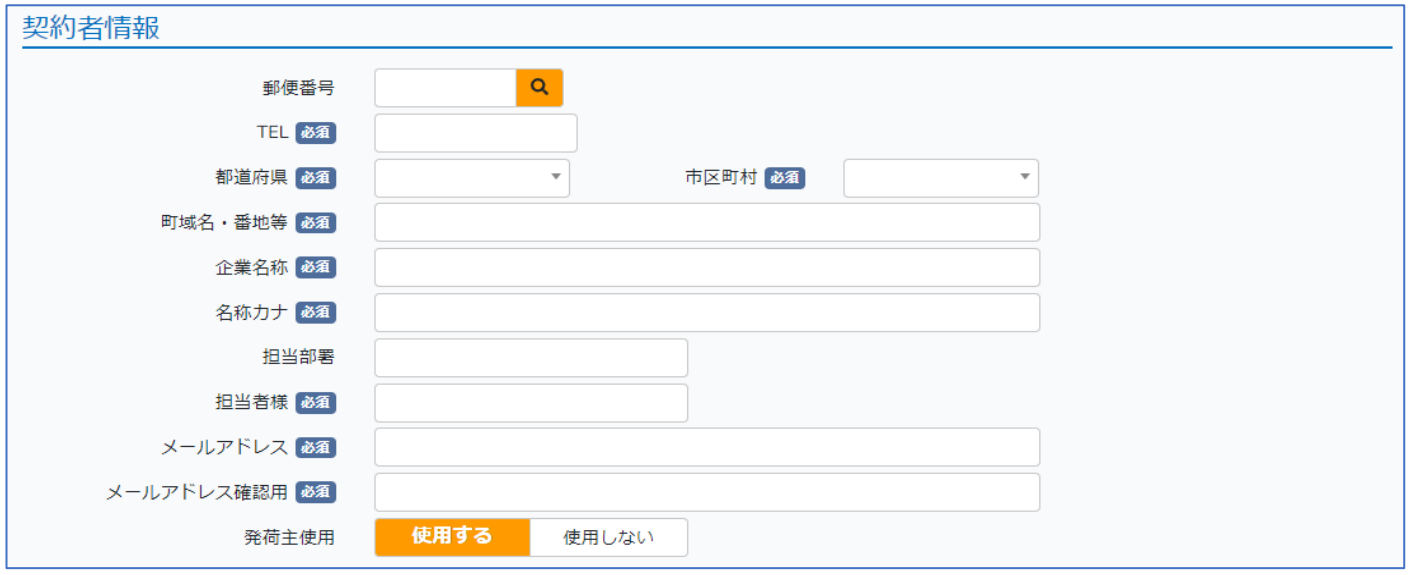

#### ・DENZOUをご契約頂くお客様自身の情報を入力して下さい。

・各項目の詳細については下記を参照して下さい。

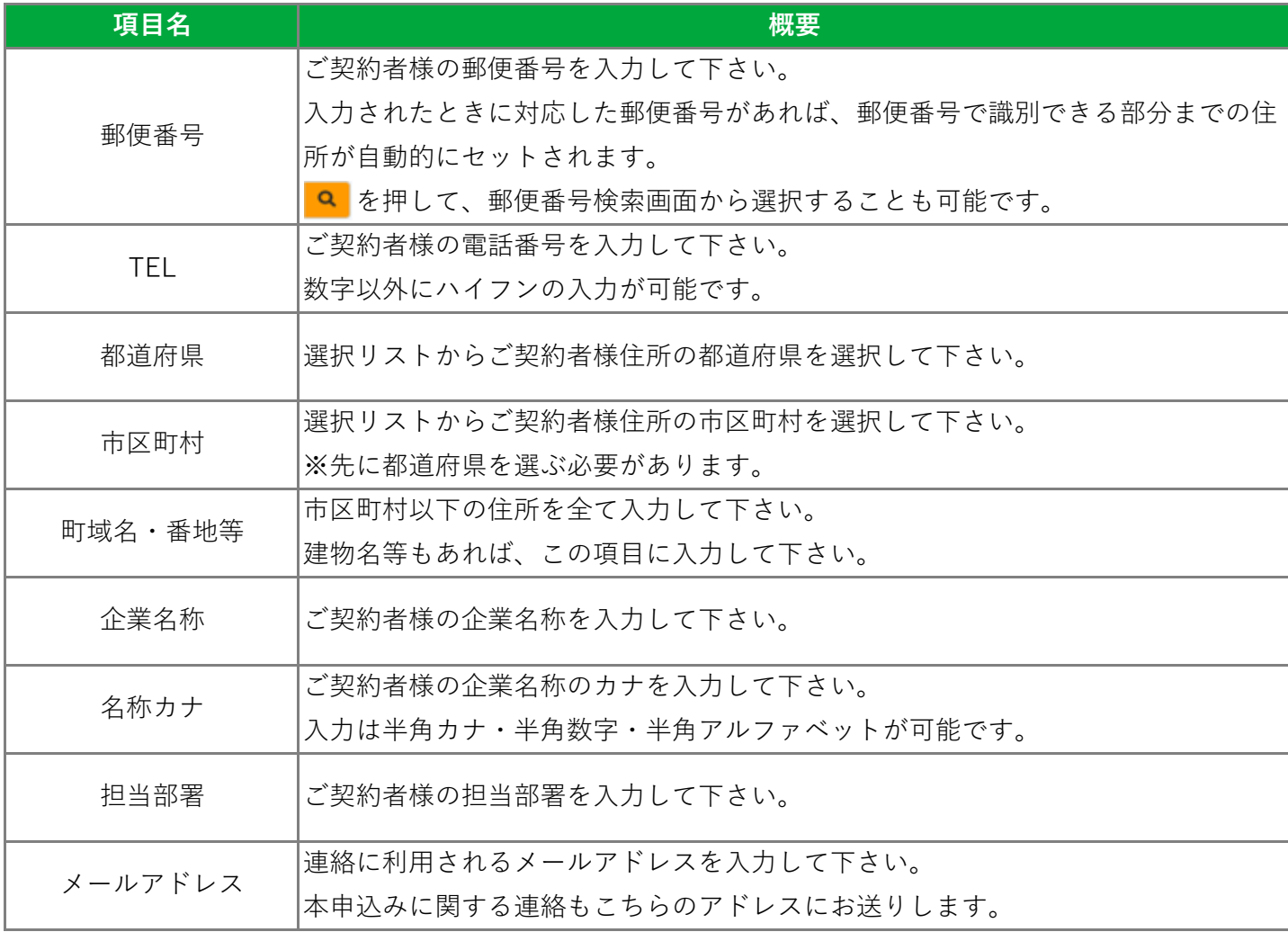

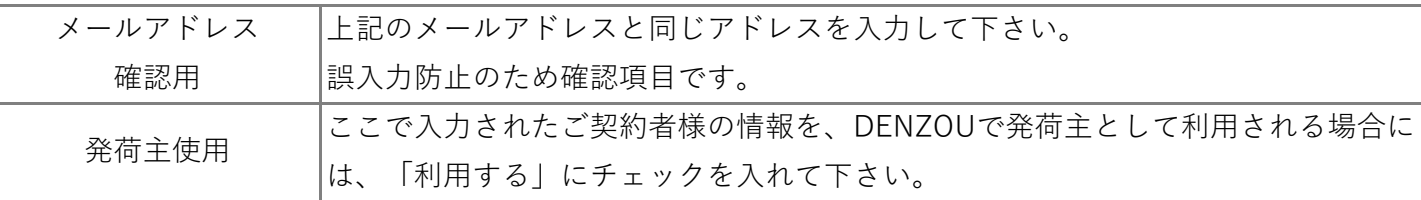

※必須マークが付いている項目は入力が必須となります。

#### 設置場所情報

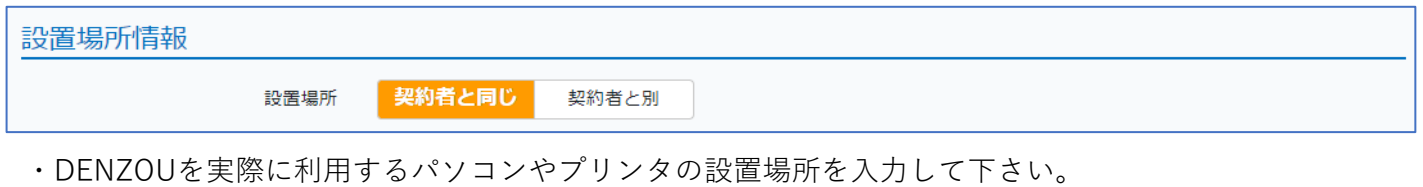

- ・設置先が契約者情報と同じ場合には「契約者と同じ」にチェックを入れて下さい。
- ・設置先が契約者情報と異なる場合には「契約者と別」にチェックを入れてください。 「契約者と別」にチェックを入れると設置先情報の入力欄が表示されますので、 契約者情報と同じように設置先の情報を入力して下さい。

#### 使用環境

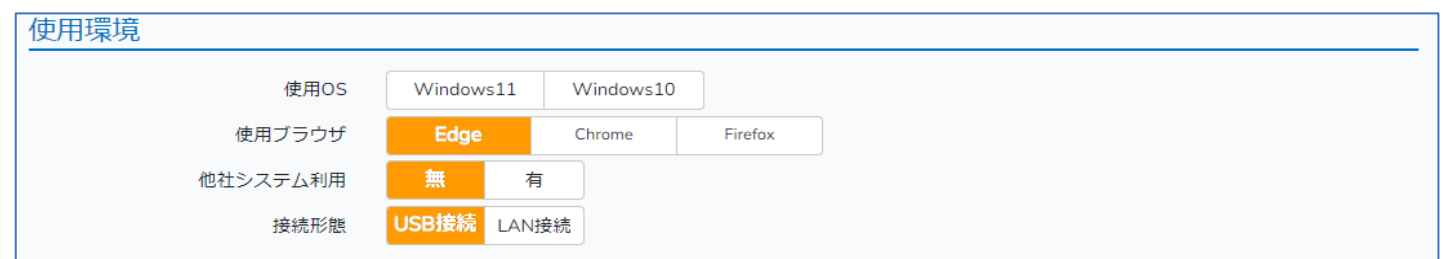

・DENZOUを利用する環境について選択して下さい。

・各項目の詳細については下記を参照して下さい。

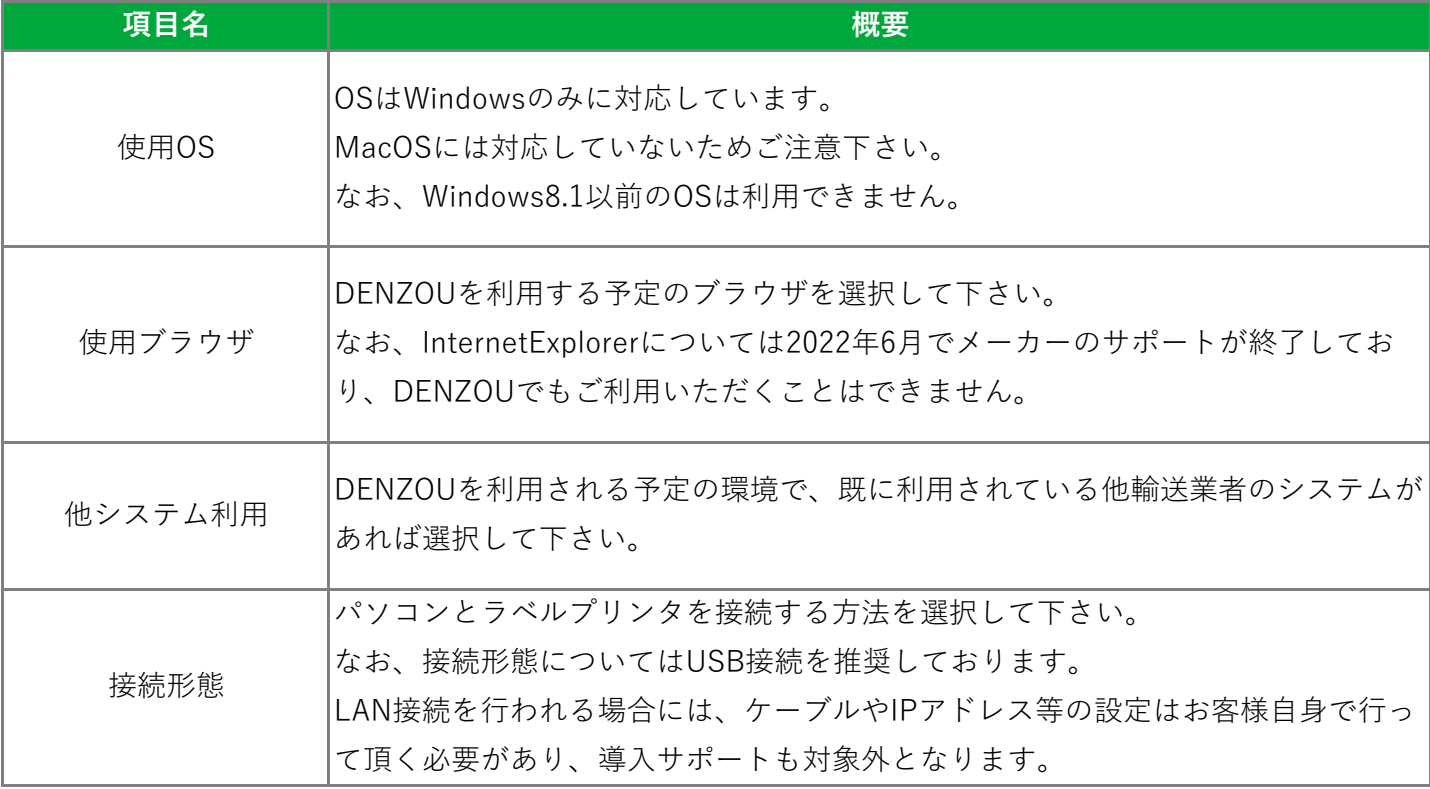

#### 申請

- ・必要情報を全て記入頂き、申請ボタンを押すと、利用申込申請が行われます。
- ・申請された場合、契約者情報に記入されたメールアドレス宛てに通知のメールが送信されます。
- ・申請頂いた内容を確認して手続きが完了後、利用開始日等を別途ご連絡致します。